Manuale per la consultazione del Polisweb [www.ordineavvocatilucera.it](http://www.ordineavvocatilucera.it/) A cura dell'avv. Michele Orsogna vers. 2.01

### **PROCEDURA DI ABILITAZIONE - CREAZIONE ACCOUNT**

#### **1) Maschera iniziale.**

La presente maschera si avvia con l'accensione del computer e consente di procedere alla richiesta di abilitazione al Polisweb.

Per ottenere l'abilitazione l'avvocato, dopo aver cliccato su "**richiesta di account**", dovrà compilare i campi presenti nella Maschera n.2

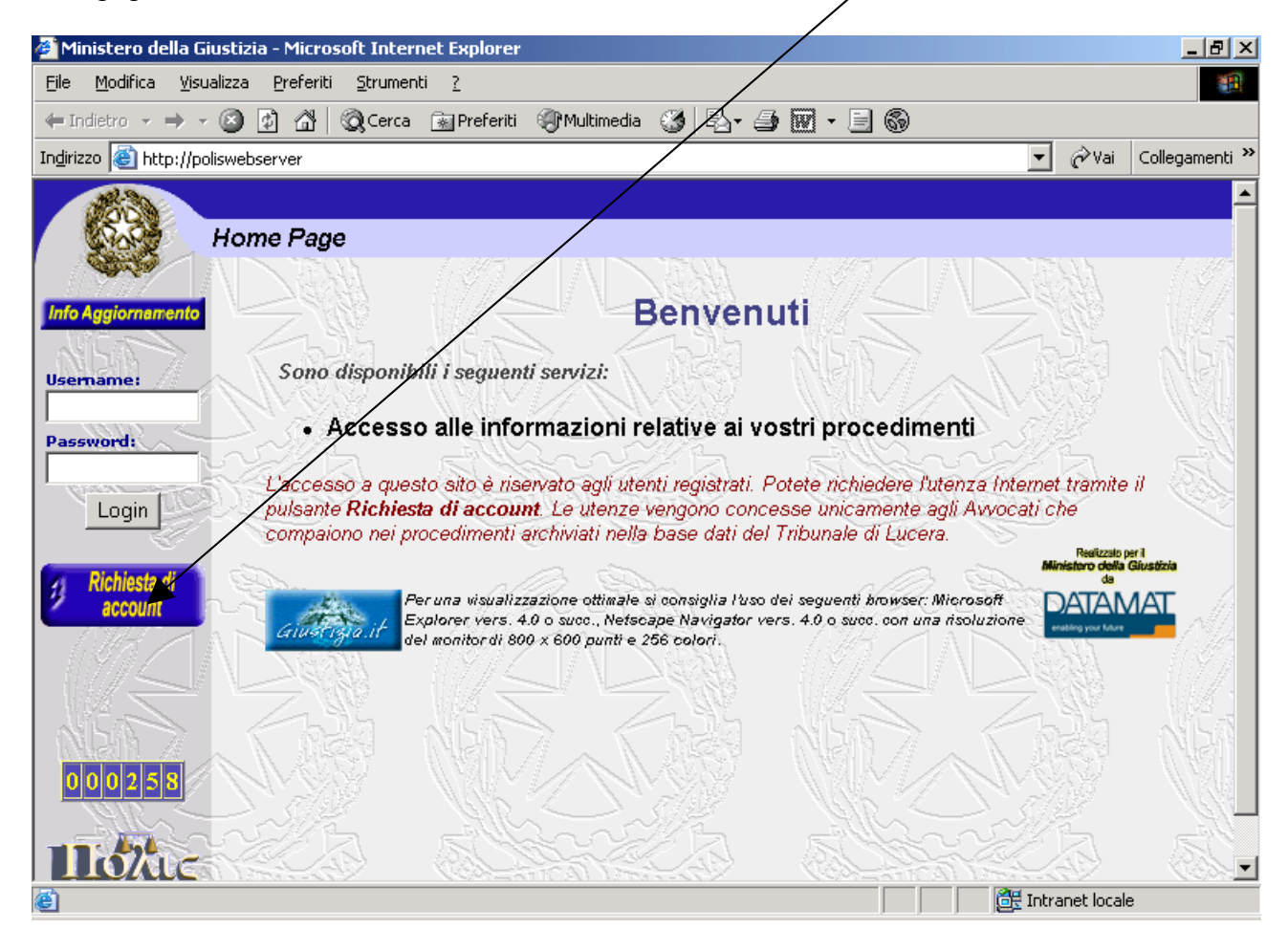

Manuale per la consultazione del Polisweb [www.ordineavvocatilucera.it](http://www.ordineavvocatilucera.it/) A cura dell'avv. Michele Orsogna vers. 2.01

#### 2**) Maschera richiesta creazione/rinnovo account.**

La presente maschera serve per creare o rinnovare l'account che abilita l'avvocato all'uso del Polisweb, previa verifica della regolarità della richiesta da parte del Consiglio dell'Ordine.

L'avvocato dovrà compilare i campi riportati nella maschera, e inviare la richiesta cliccando su "Invia richiesta"

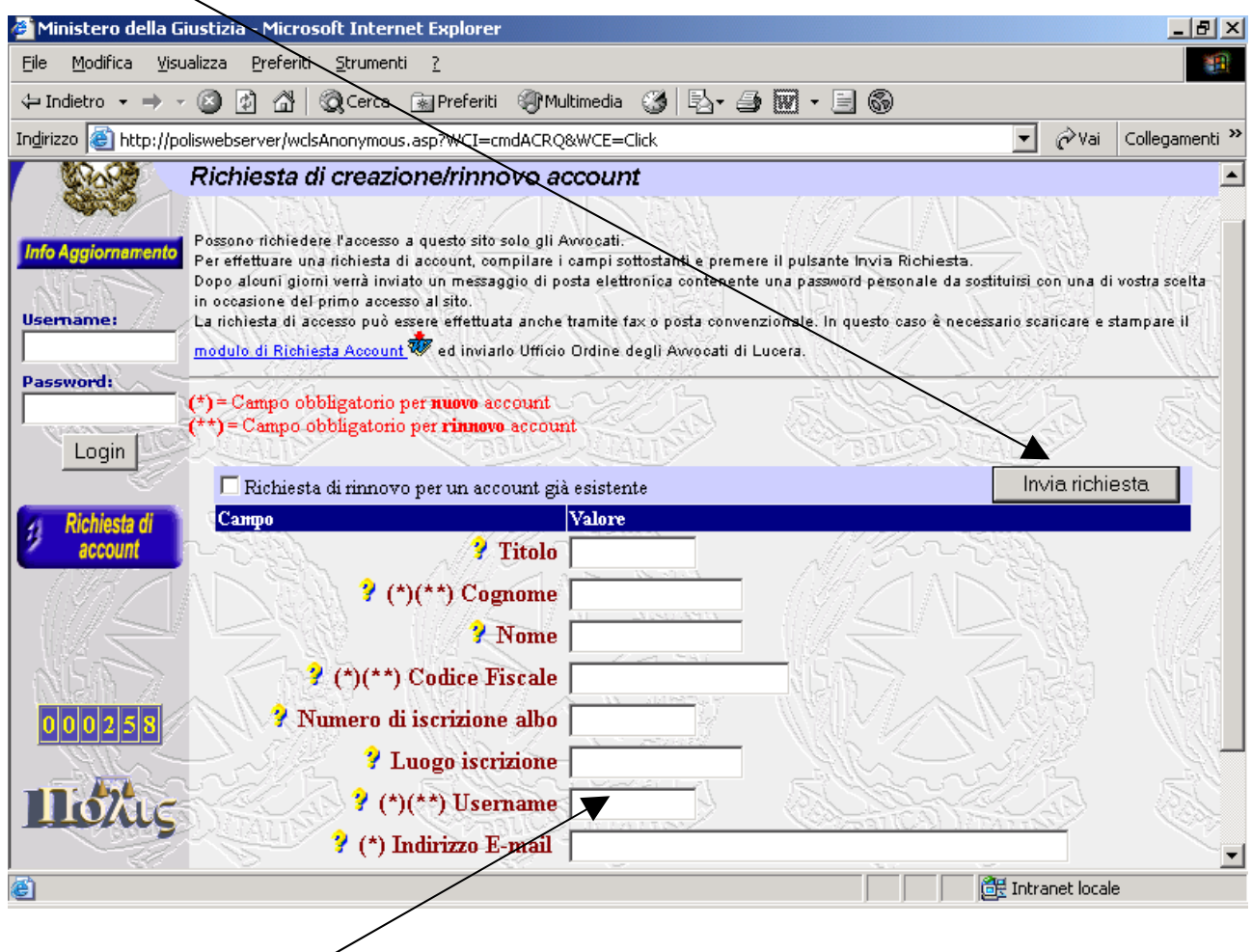

NB: Attenzione l'Username è il nominativo che l'avvocato dovrà usare per accedere in futuro alla consultazione dei dati e non sarà modificabile.

- Tutti i campi contrassegnati dall'asterisco "\*" sono obbligatori.
- Il codice fiscale dovrà essere inserito senza spazi.

Manuale per la consultazione del Polisweb [www.ordineavvocatilucera.it](http://www.ordineavvocatilucera.it/) A cura dell'avv. Michele Orsogna vers. 2.01

### **3) Maschera cambio Password**

Il Consiglio dell'Ordine degli Avvocati, dopo aver ricevuto la richiesta di account inviata dall'avvocato tramite computer, verifica la regolarità dell'iscrizione all'albo e assegna una password provvisoria e segreta.

L'avvocato ritira personalmente presso il Consiglio dell'Ordine la password provvisoria e segreta.

Da questo momento potrà accedere ai fascicoli civili cui si è iscritto tramite il punto accesso al Polisweb

La prima volta che l'avvocato accederà al Polisweb sarà necessario cambiare la password provvisoria rilasciata dal Consiglio dell'Ordine degli Avvocati, inserendo i nuovi dati nei campi della presente maschera, confermando l'operazione cliccando su "cambia password".

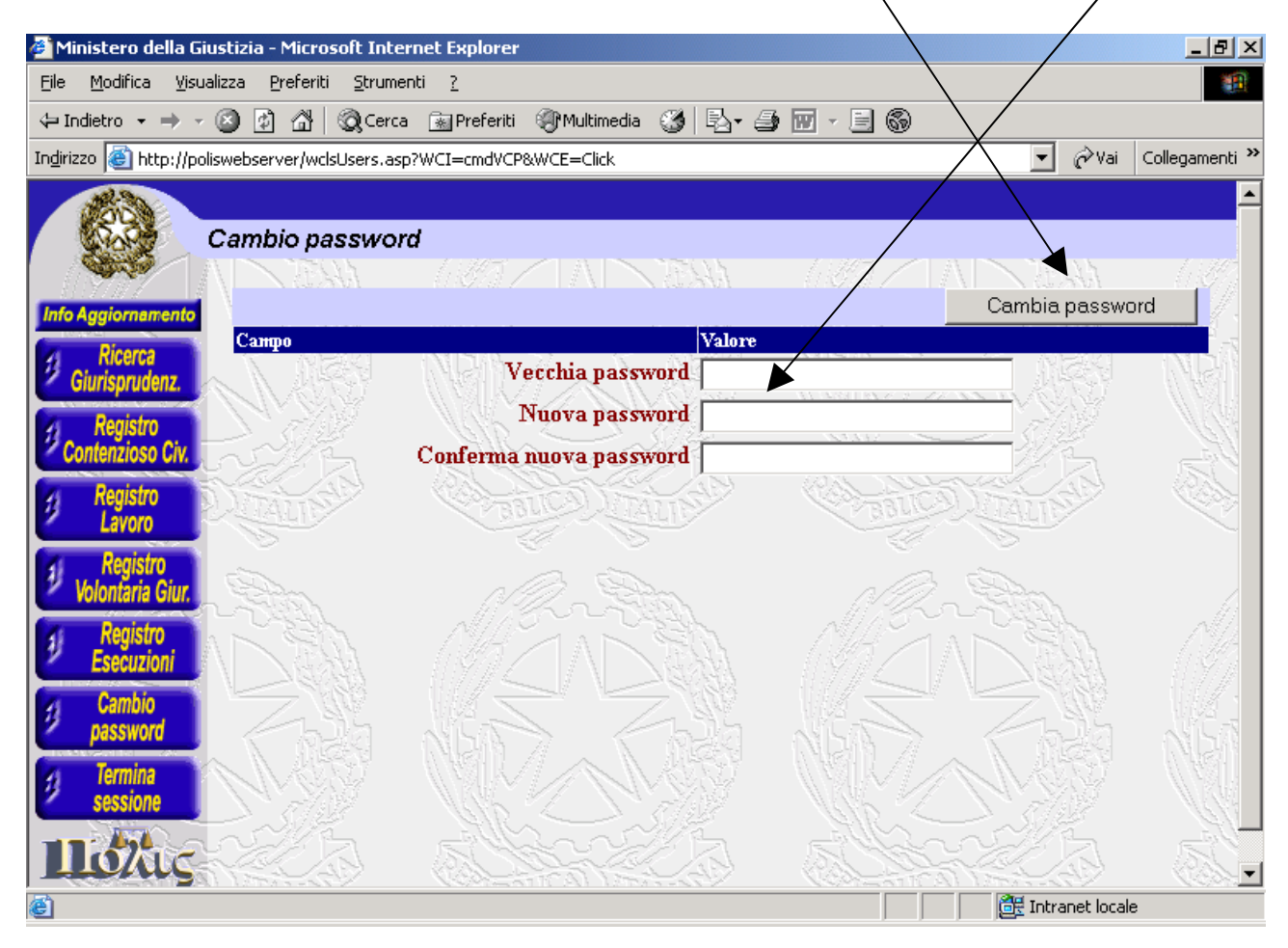

Manuale per la consultazione del Polisweb [www.ordineavvocatilucera.it](http://www.ordineavvocatilucera.it/) A cura dell'avv. Michele Orsogna vers. 2.01

### **ACCESSO AL POLISWEB**

L'avvocato in possesso della Username e della Password potrà accedere alla consultazione dei propri dati compilando i relativi campi e premendo successivamente invio oppure cliccando su "Login".

L'Username viene scelto dall'avvocato al momento della richiesta di account con la compilazione della maschera n.  $2$  e non sarà più modificabile.

La password definitiva viene scelta dall'avvocato con la compilazione della maschera n. 3 al momento del primo accesso, sarà sempre possibile modificare la password.

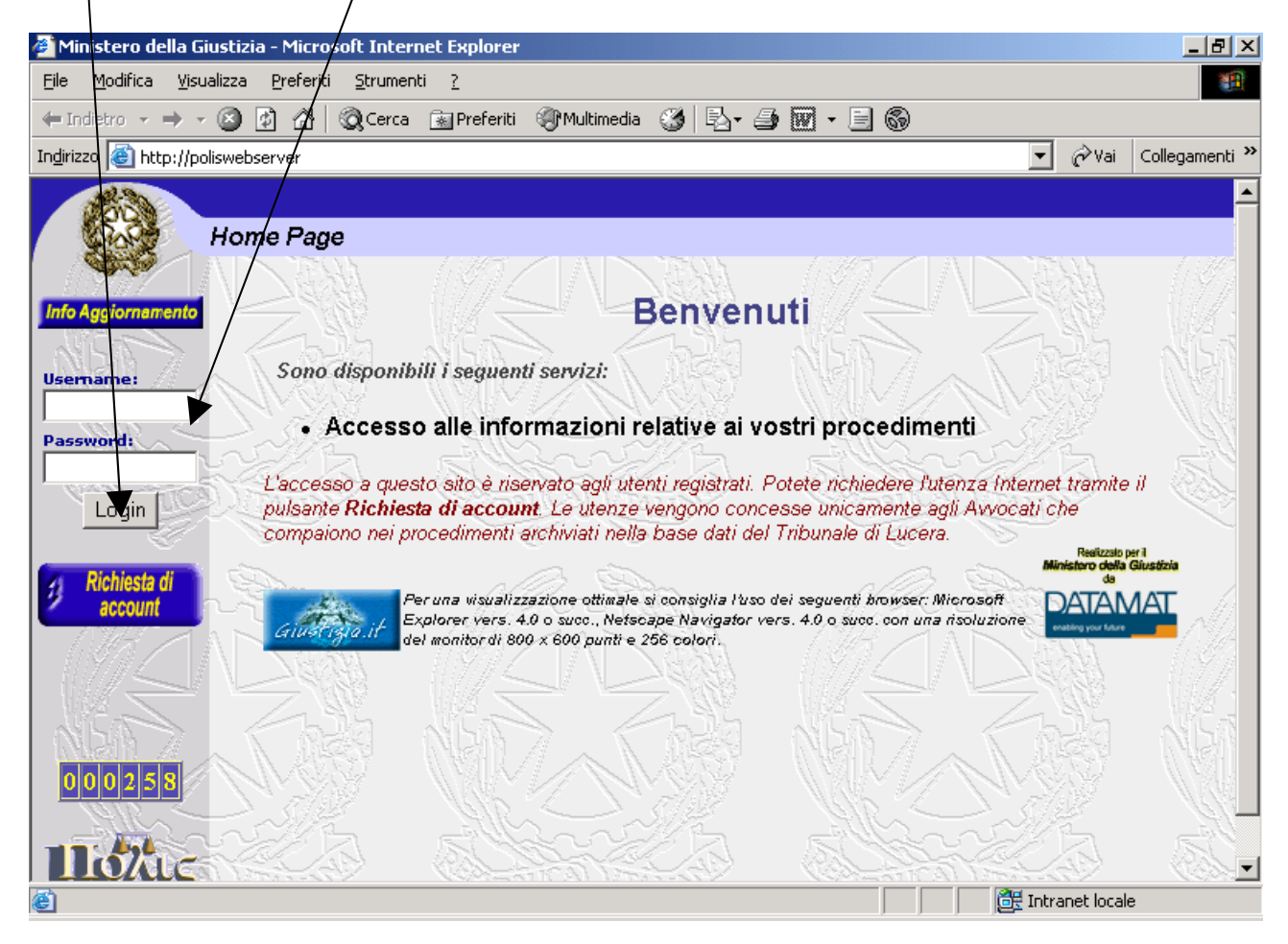

Inserendo la username e la password, il sistema verifica la regolarità dei dati e permette l'accesso alla consultazione dei fascicoli in cui l'avvocato risulta essere costituito, accedendo alle seguenti maschere.

Manuale per la consultazione del Polisweb [www.ordineavvocatilucera.it](http://www.ordineavvocatilucera.it/) A cura dell'avv. Michele Orsogna vers. 2.01

#### **4) Maschera agenda avvocato.**

La presente maschera permette di ricercare tutti gli eventi relativi ai propri fascicoli, secondo l'opzione selezionata. Dopo aver selezionato l'opzione sarà necessario cliccare "Esegui ricerca".

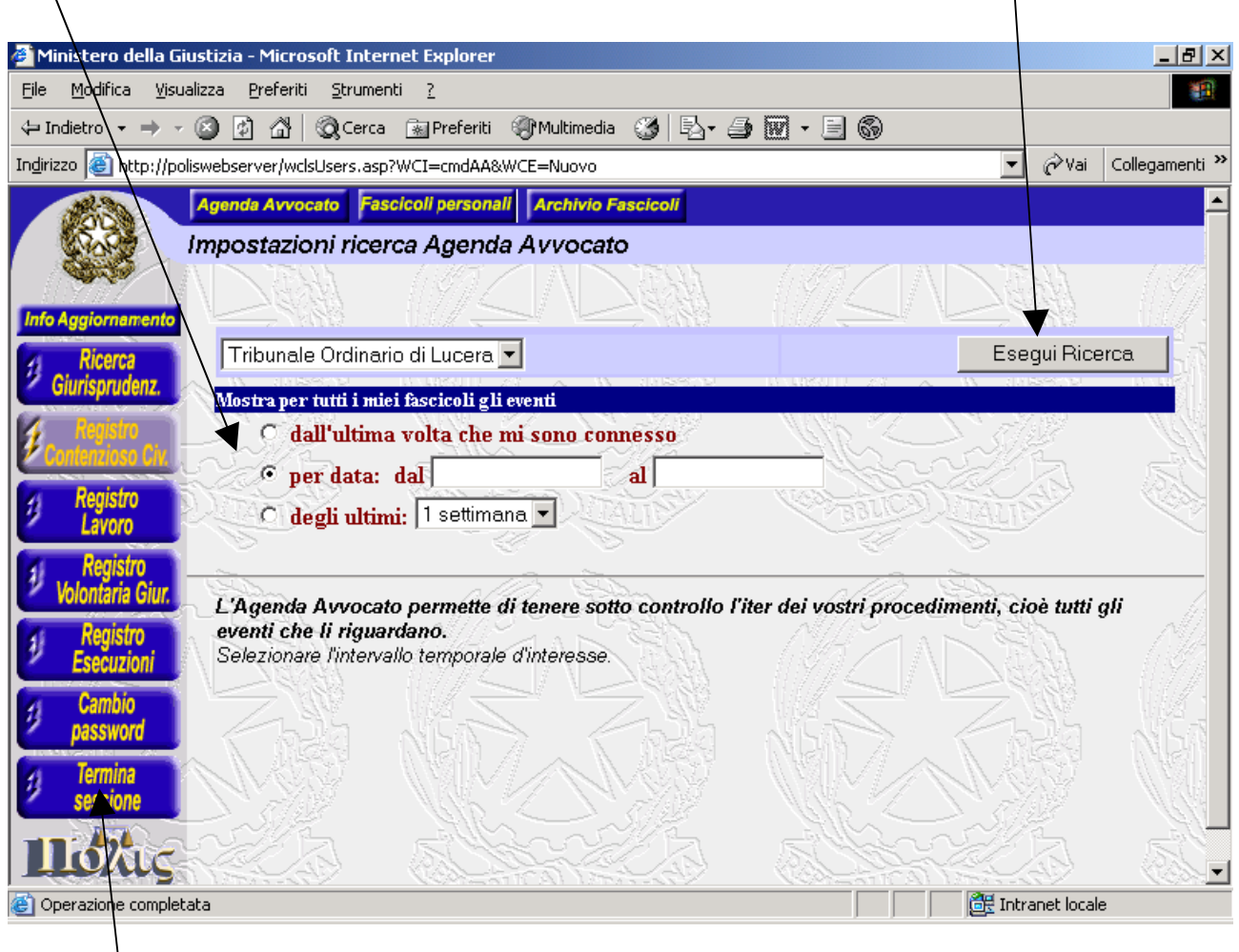

**NB: TERMINARE LA SESSIONE ALLA FINE DELLA CONSULTAZIONE.** 

Manuale per la consultazione del Polisweb [www.ordineavvocatilucera.it](http://www.ordineavvocatilucera.it/) A cura dell'avv. Michele Orsogna vers. 2.01

### **5) Maschera risultato ricerca agenda avvocati**

La presente maschera mostra il risultato della ricerca effettuata con la maschera n. 4, per eseguire una nuova ricerca sarà sufficiente cliccare sul tasto:

"Agenda Avvocato" oppure "Fascicoli personali" oppure Archivio Fascicoli"

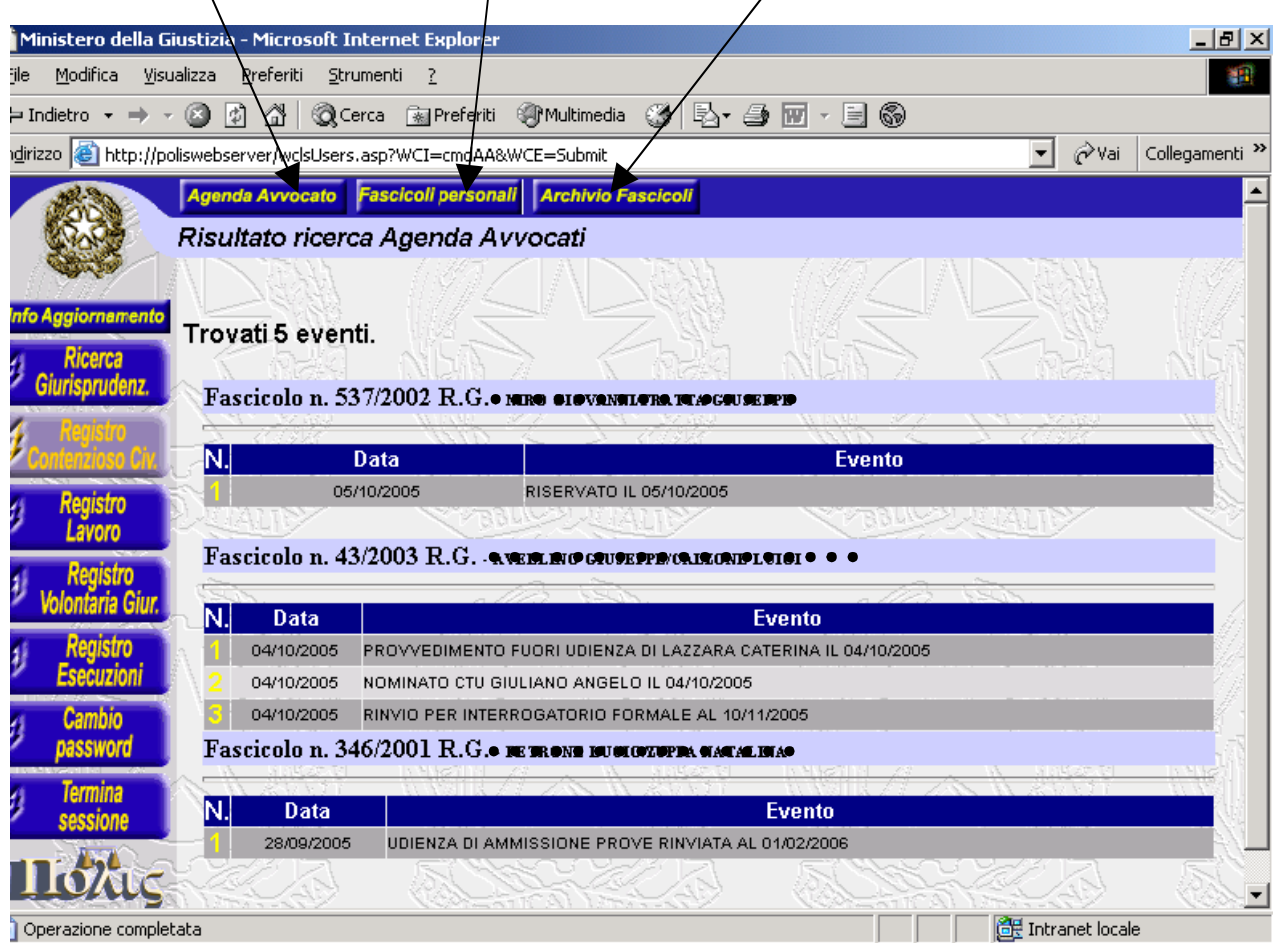

Manuale per la consultazione del Polisweb [www.ordineavvocatilucera.it](http://www.ordineavvocatilucera.it/) A cura dell'avv. Michele Orsogna vers. 2.01

### **6) Maschera risultato ricerca fascicoli personali.**

La presente maschera riporta il risultato della ricerca effettuata con la maschera n. 6, ad esempio inserendo il nominativo del Giudice Istruttore il sistema riporta l'elenco dei fascicoli dell'avvocato trattati dal detto Giudice Istruttore

Cliccando sulle parti, si avrà il dettaglio della pratica con l'elenco di tutti gli eventi collegati.

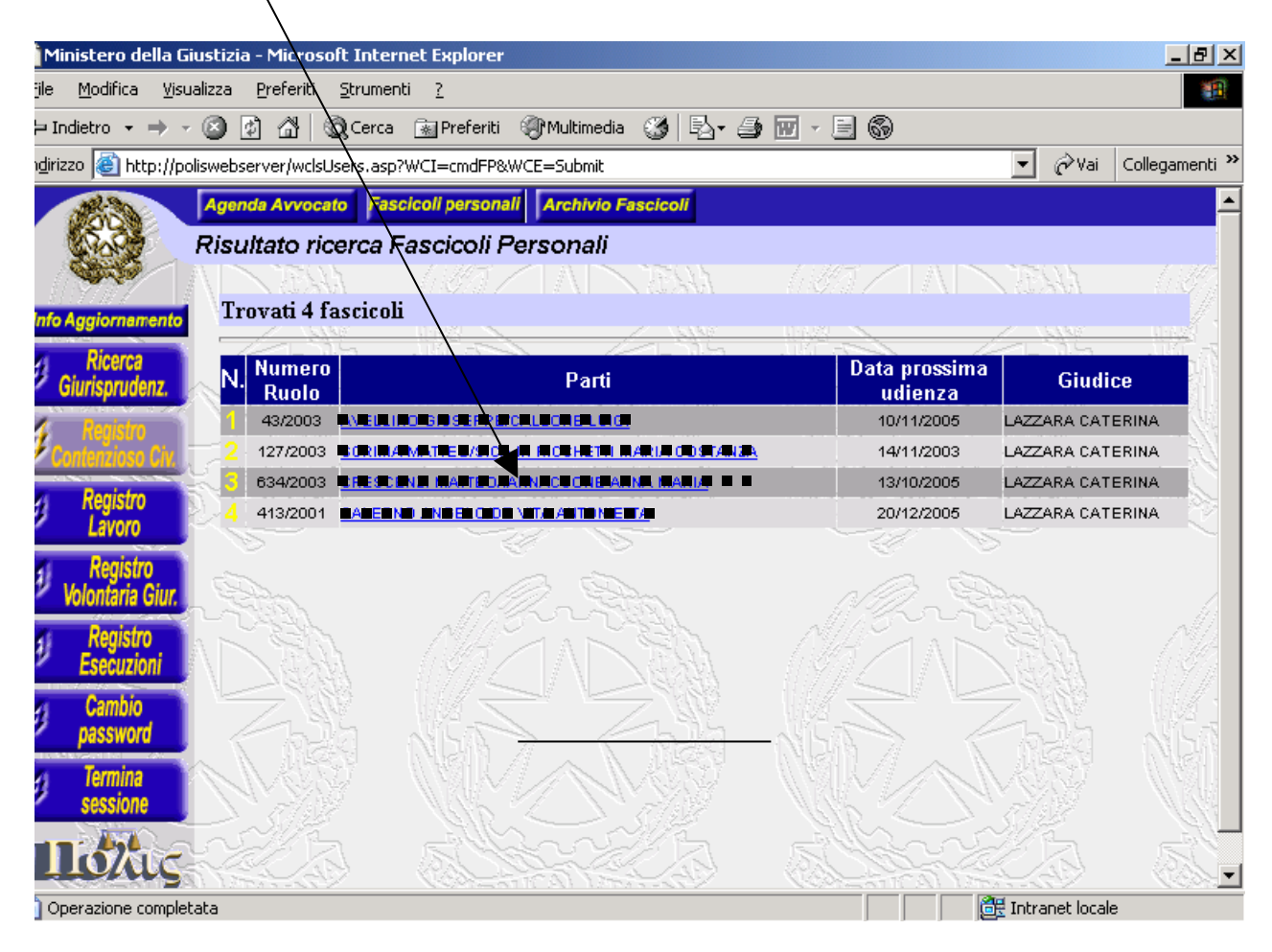

Manuale per la consultazione del Polisweb [www.ordineavvocatilucera.it](http://www.ordineavvocatilucera.it/) A cura dell'avv. Michele Orsogna vers. 2.01

### **7) Maschera profilo del fascicolo**

La presente maschera riporta il profilo del fascicolo selezionato nella maschera precedente.

La presente maschera riporta i dati del fascicolo e, in calce, l'elenco delle scadenze previste per il deposito di memorie e comparse.

Cliccando sul pulsante Storia del Fascicolo si accede alla maschera n. 9 "elenco attività svolte

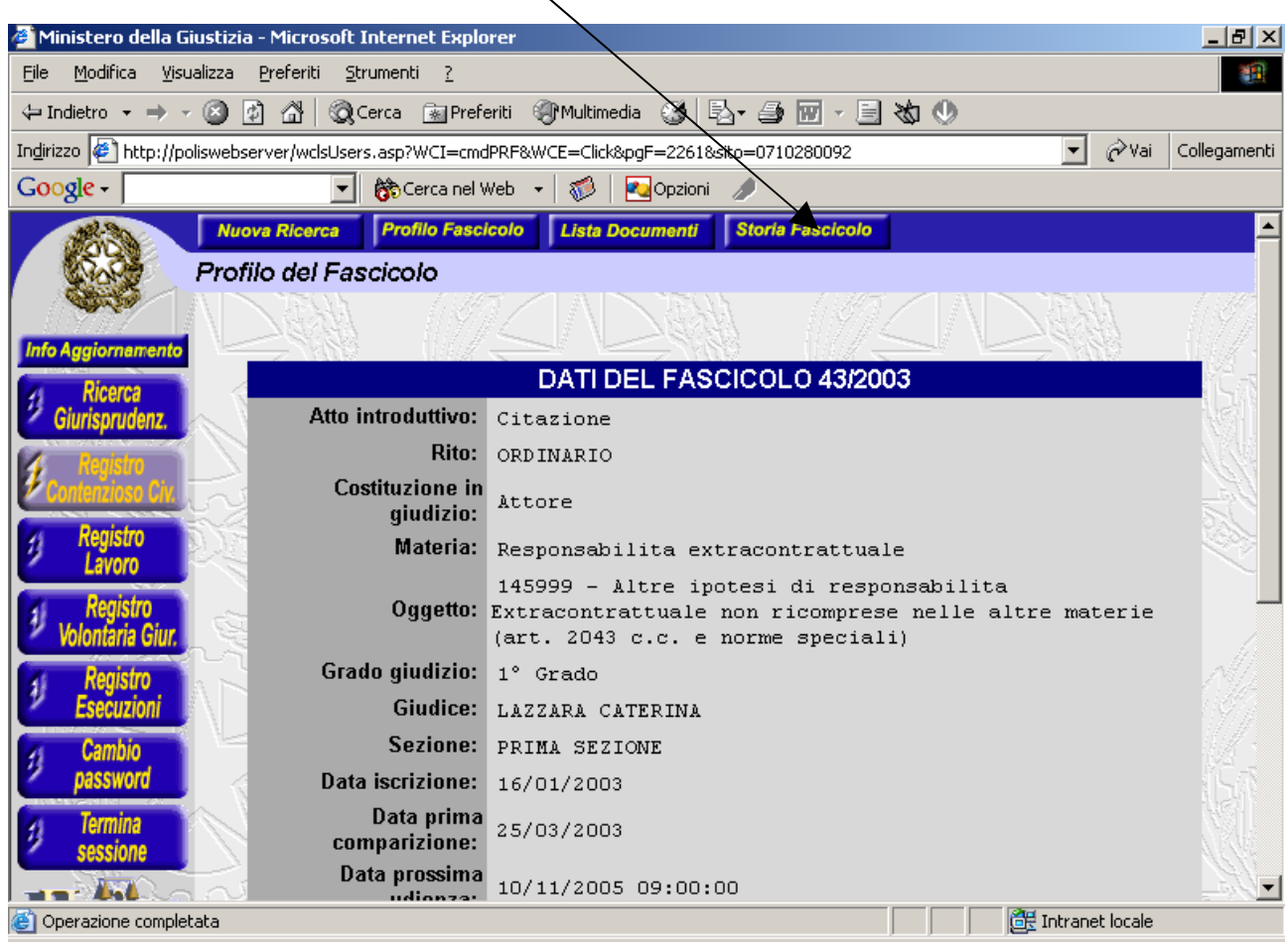

Manuale per la consultazione del Polisweb [www.ordineavvocatilucera.it](http://www.ordineavvocatilucera.it/) A cura dell'avv. Michele Orsogna vers. 2.01

#### 8**) Maschera Storico del fascicolo**

La maschera storia del fascicolo riporta l'elenco di tutte le attività svolte nel fascicolo selezionato. Sono indicate le udienze, i depositi di atti e documenti, le ordinanze ecc.

Tale maschera può essere usata, tra l'altro, per conoscere l'avvenuto deposito di documenti da parte della controparte.

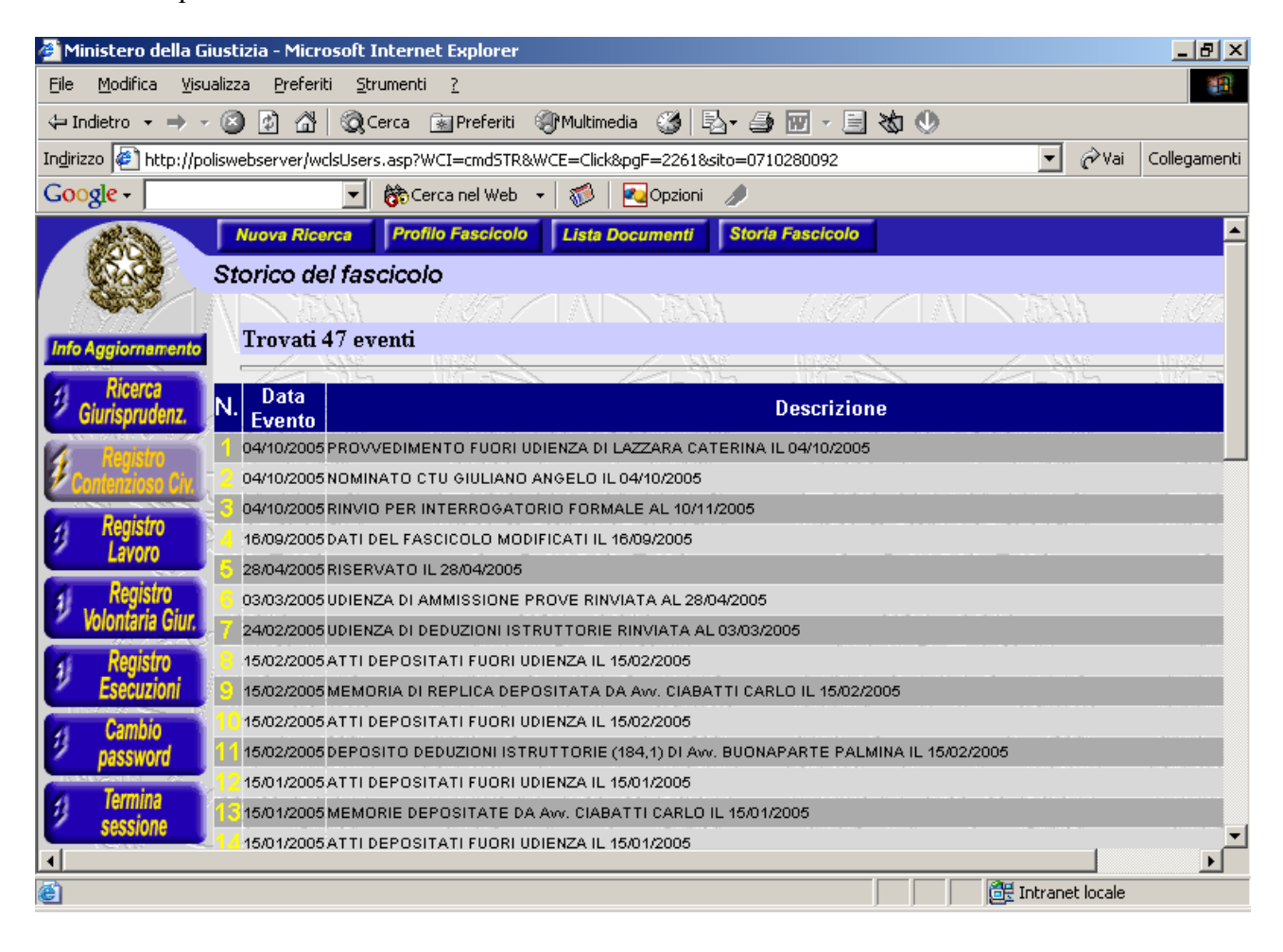

Manuale per la consultazione del Polisweb [www.ordineavvocatilucera.it](http://www.ordineavvocatilucera.it/) A cura dell'avv. Michele Orsogna vers. 2.01

#### 9**) Maschera ricerca Archivio Fascicoli.**

La presente maschera permette di ricercare il numero di ruolo, il giudice e la data della prossima udienza di un fascicolo, secondo i dati immessi nei relativi campi.

Tale maschera può essere usata per conoscere l'avvenuta iscrizione a ruolo di un fascicolo, inserendo necessariamente il cognome dell'attore, il cognome del convenuto e alla data di comparizione indicata in citazione. Per visualizzare i dati non è necessario essere costituiti. Dopo aver immesso i dati sarà necessario cliccare "Esegui ricerca".

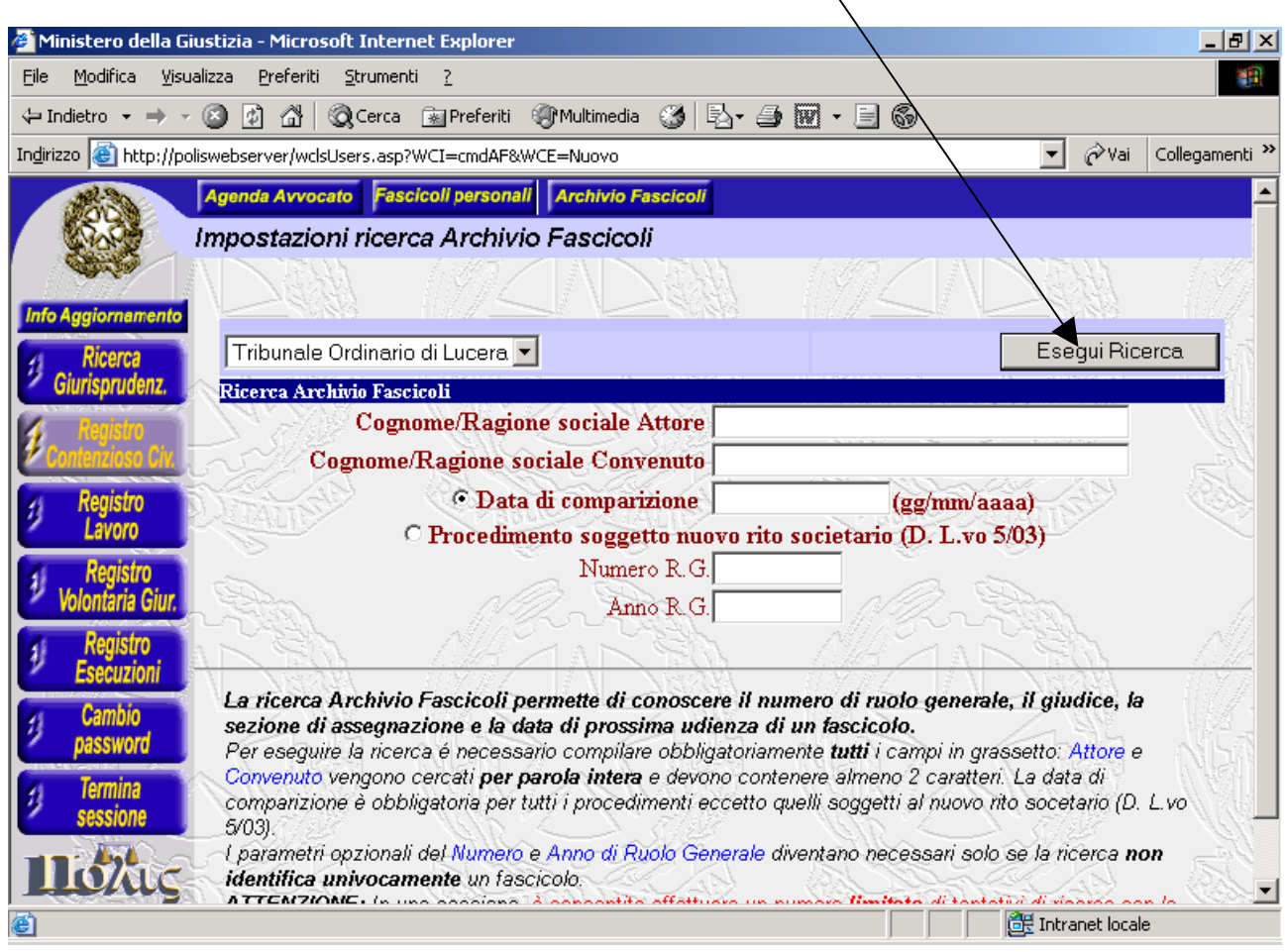

Manuale per la consultazione del Polisweb [www.ordineavvocatilucera.it](http://www.ordineavvocatilucera.it/) A cura dell'avv. Michele Orsogna vers. 2.01

### **AVVERTENZE**

#### **10) Maschera stato aggiornamento dati.**

Cliccando sul tasto "Info aggiornamento" riportato nella maschera n. 1, in alto guardando a sinistra, si aprirà la seguente videata che riporta lo stato aggiornamento dati, che ci indica nella colonna "Fine esecuzione - Allineamento dati" la data e l'ora dell'ultimo aggiornamento dei dati.

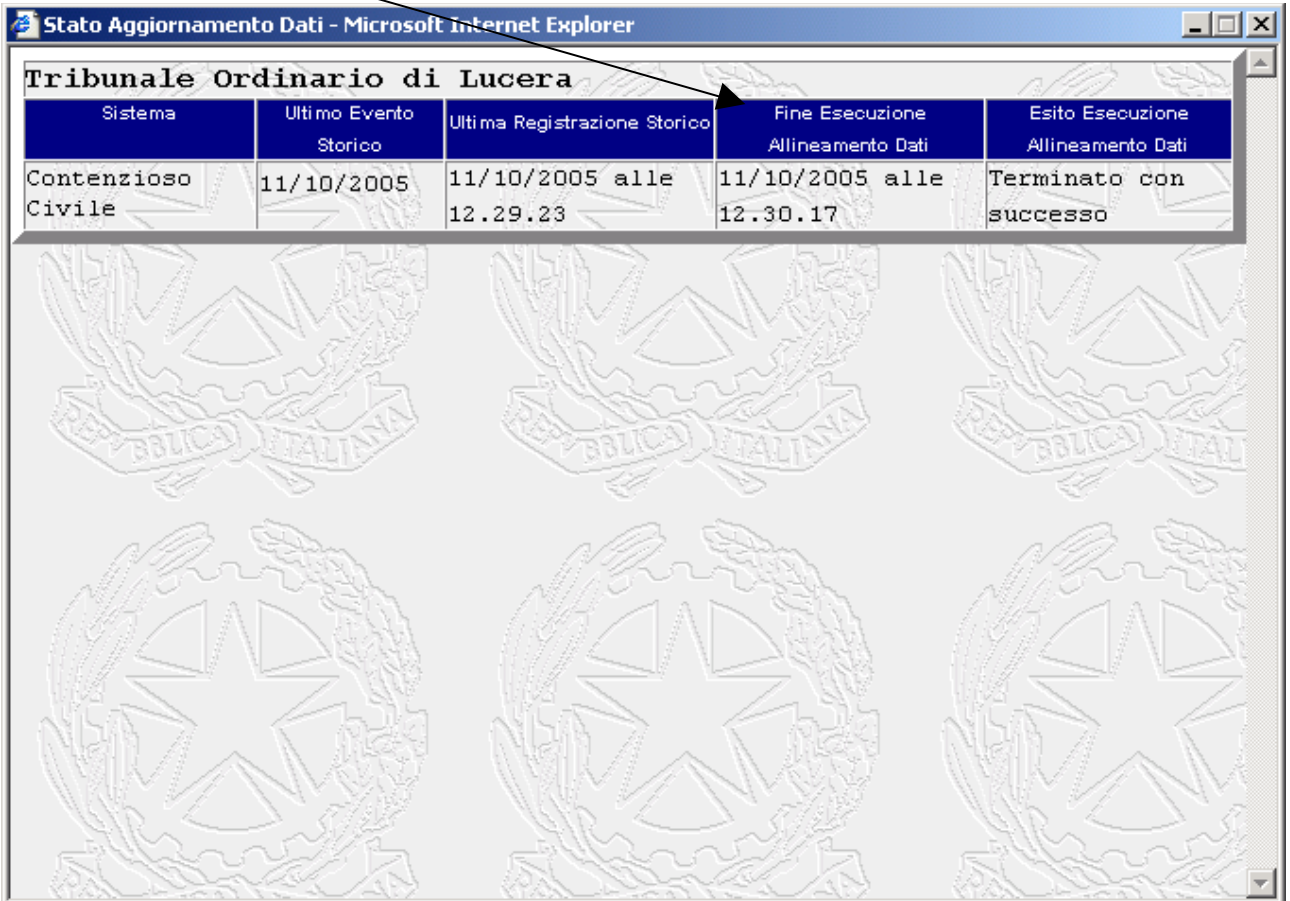